# 教职工因公出国(境)OA 系统在线申请操作指南

### !!! 教职工申请因公出国(境)需要填写 2 个任务表单:

1. "因公出国(境)任务申请审批表"(多人团组只需指定 1 位团组成员填写)

2."因公出国(境)人员备案表" (多人团组每人都需填写)

#### **一、因公出国(境)任务申请审批表**

#### (一)申请前必备材料

1. 外方邀请函

- 2. 身份证正反面电子版(图片格式)
- 3. 照片(如办理新护照及港澳通行证,需要提供)

### (1)因公出国:20 位电子照片编号

选择"国际旅行证件数字相片检测处理平台"网站

http://mrtdephoto.cn/sysuser/city\_selzxd.action 指定的照相点照相,并将 照片上传该平台检测,取得回执单,上面有20位照片编号,如下图)

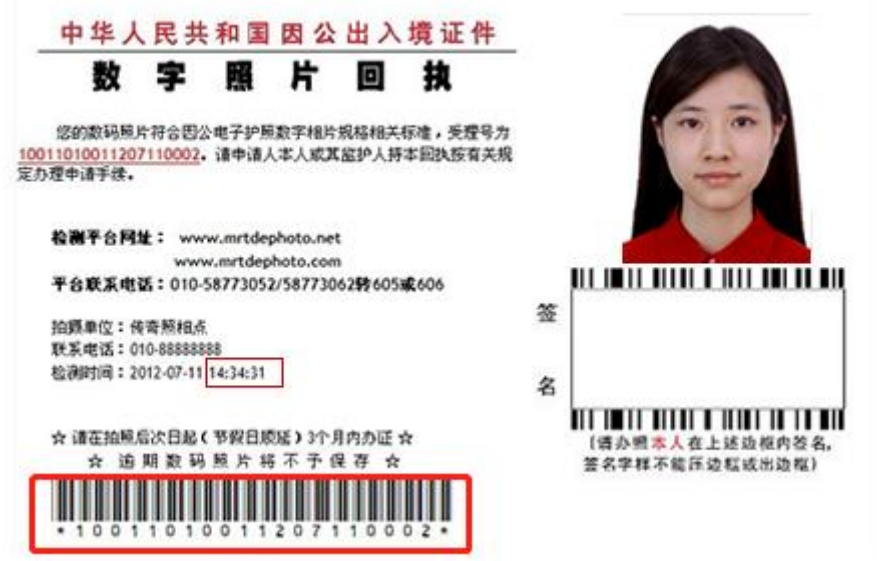

(2)因公赴港澳:电子照片+纸质照片 2 张(规格 3.2cm\*4cm,白底,软光纸)

### (二)申请步骤

第一步: 进入 OA 办公系统, 可以通过 3 种方式进入:

方式 1:登录校园网 "融合门户"进入 "OA 办公系统"

# 方式 2: 从校园网 "OA 系统"进入

方式 3: 从国际处网站"教职工因公出国(境)OA 申请系统"进入

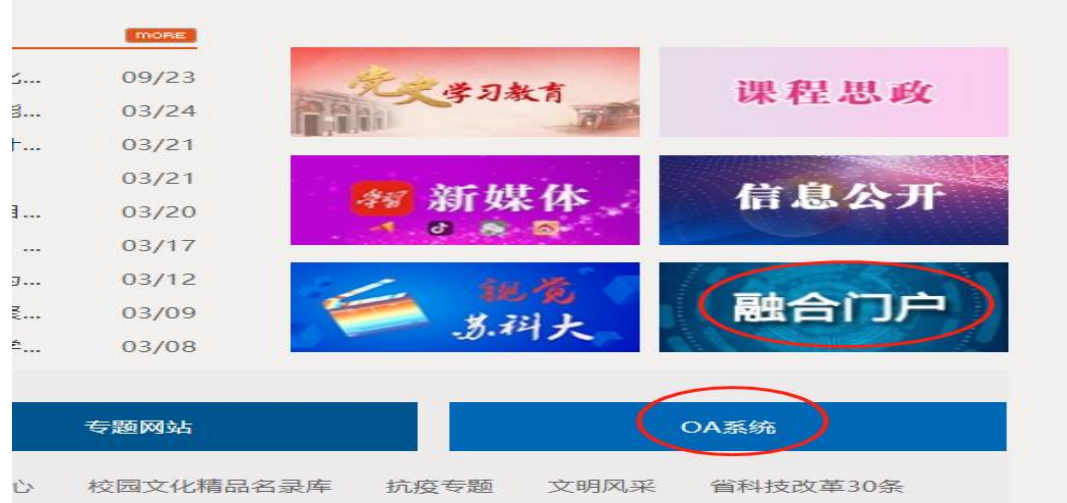

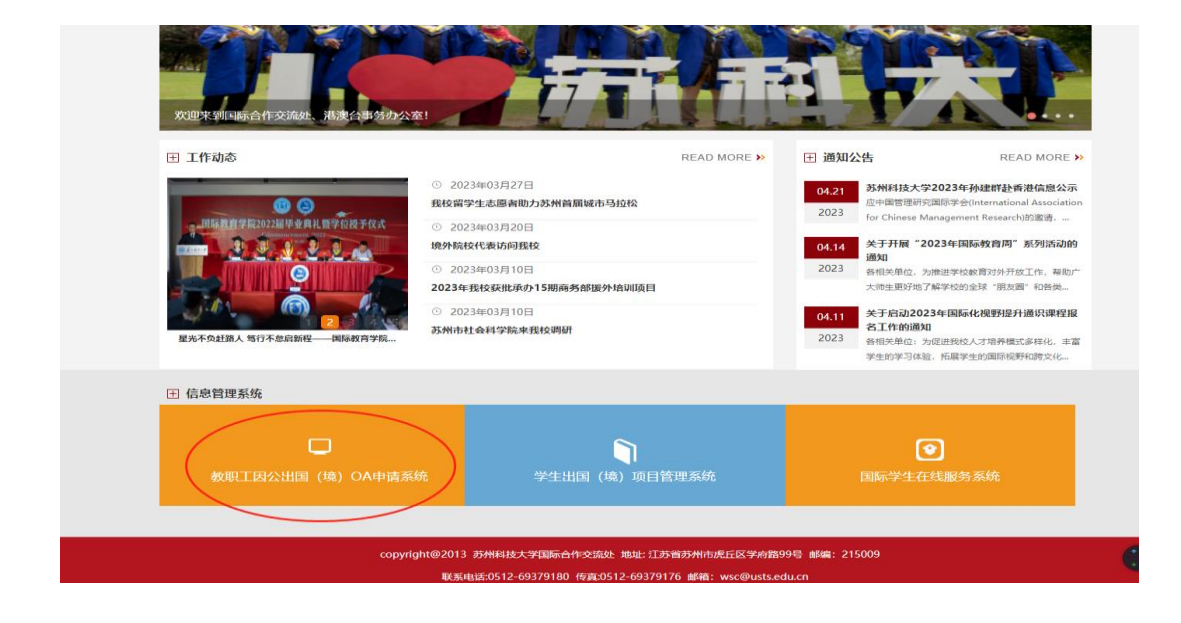

第二步:点击界面左侧栏目 "外事管理——发起申请——因公出国(境)任务

申请审批表"

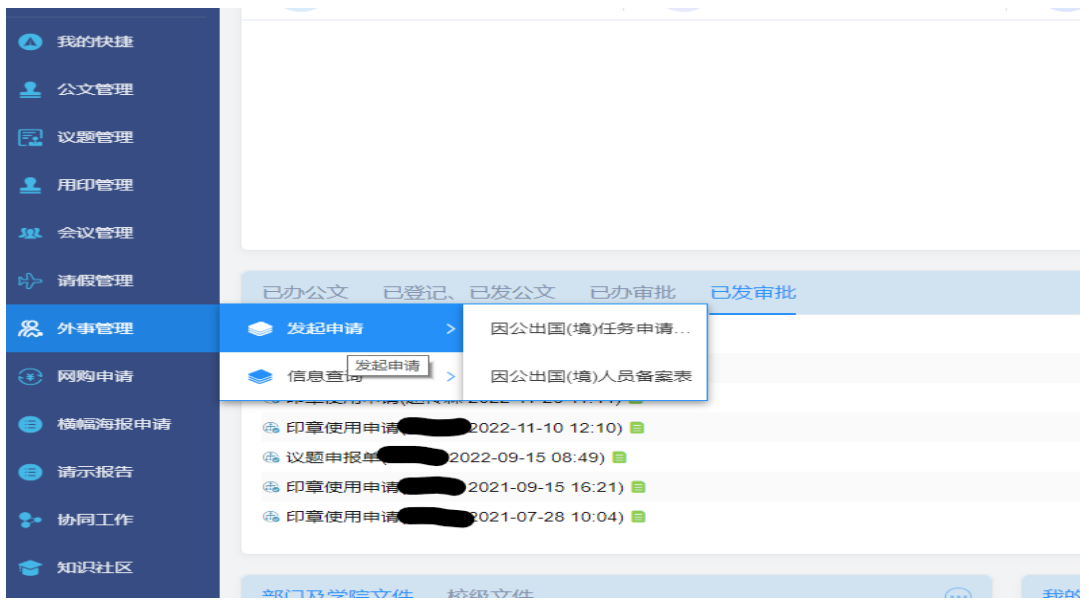

第三步:下载附件,填写附件包相关内容,并打包上传。(附件8 预算明细,请 与附件包分开单独上传)

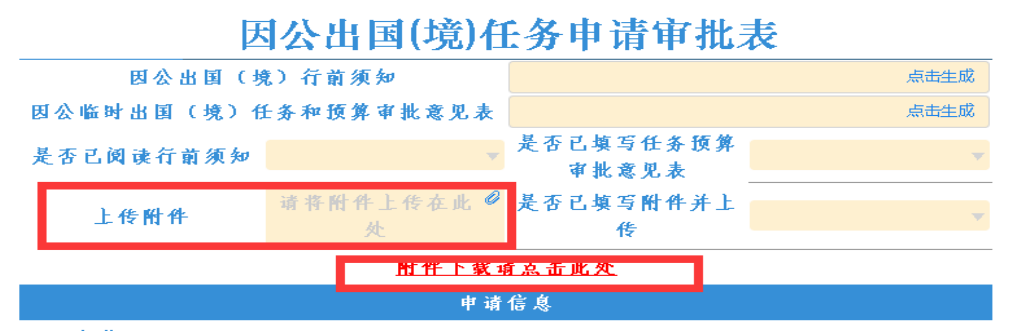

第四步:填写因公临时出国(境)任务和预算审批意见表(填写完,字体改成黑 色,直接关闭,自动保存)

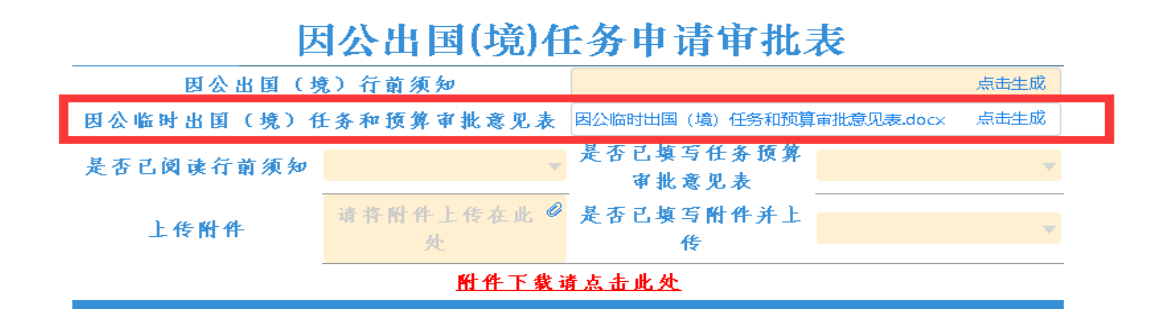

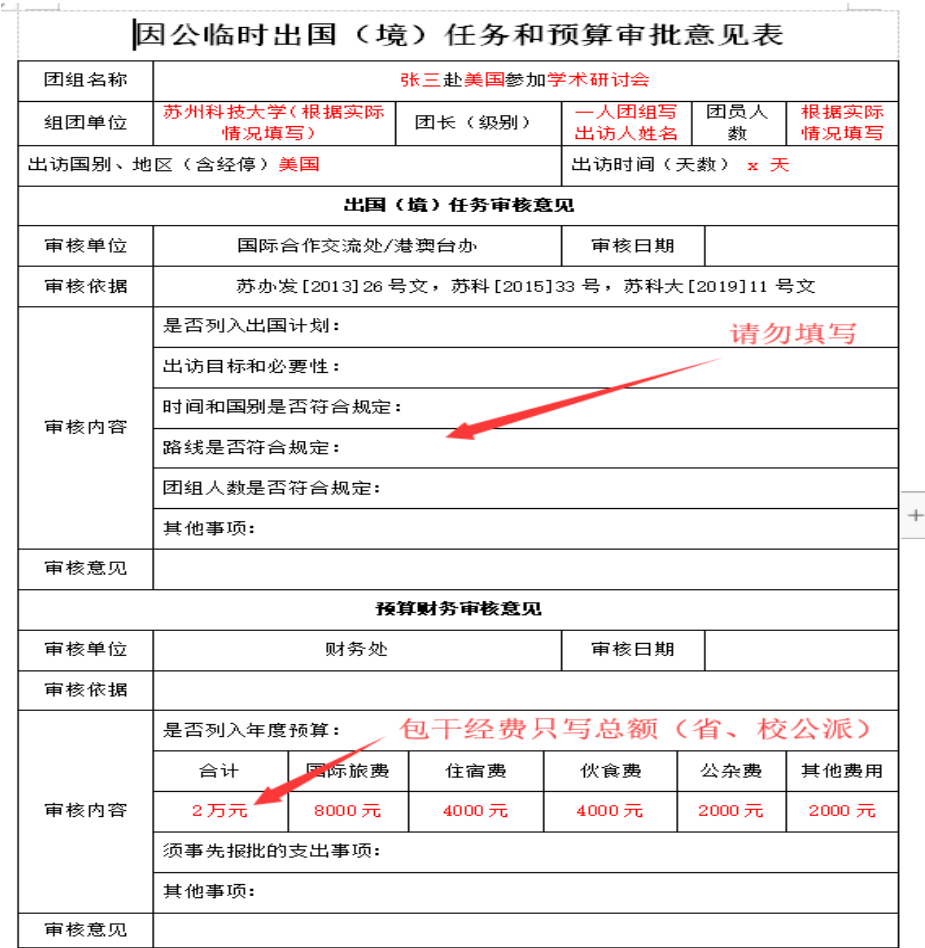

### 第五步:填写申请审批表其他信息

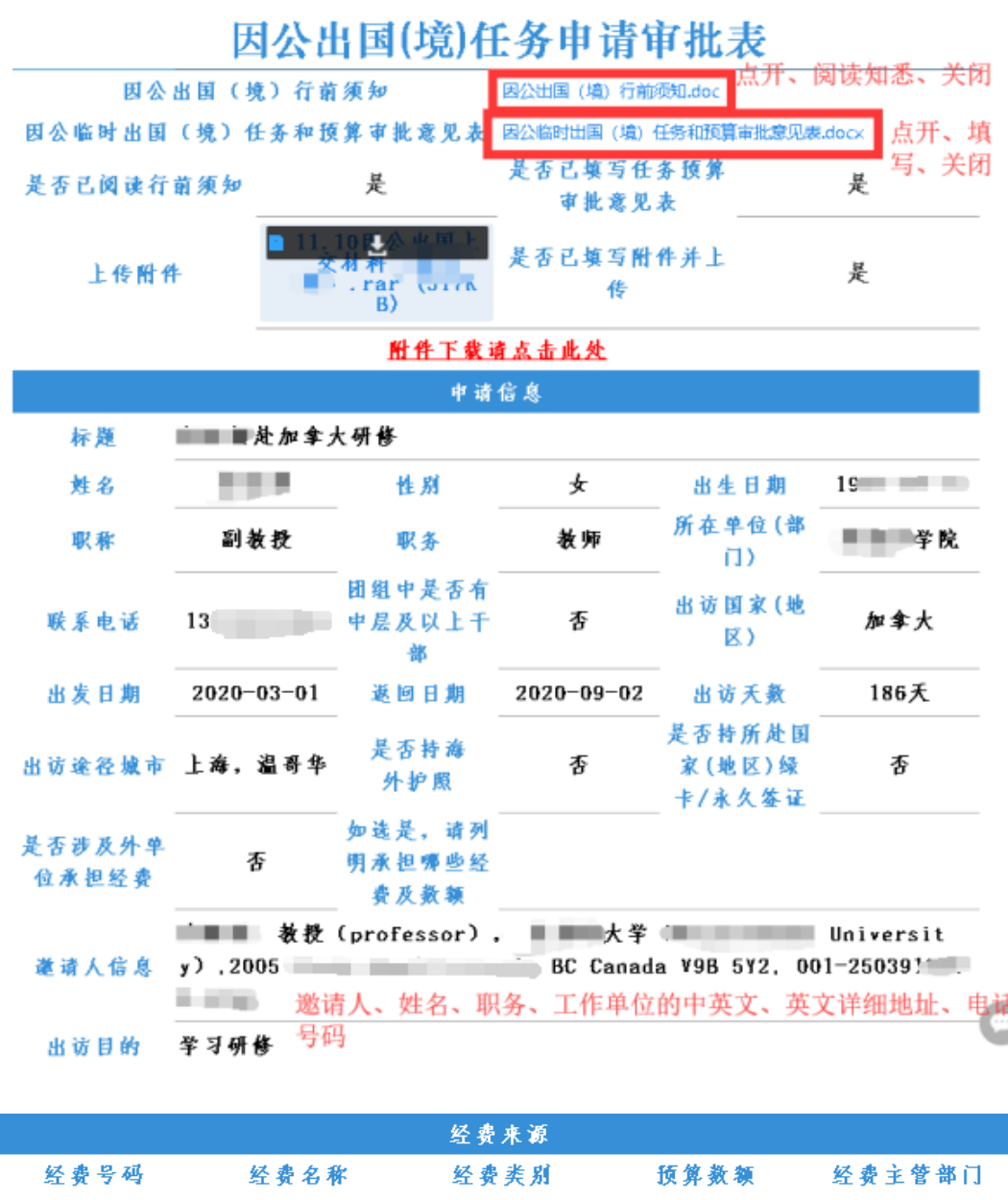

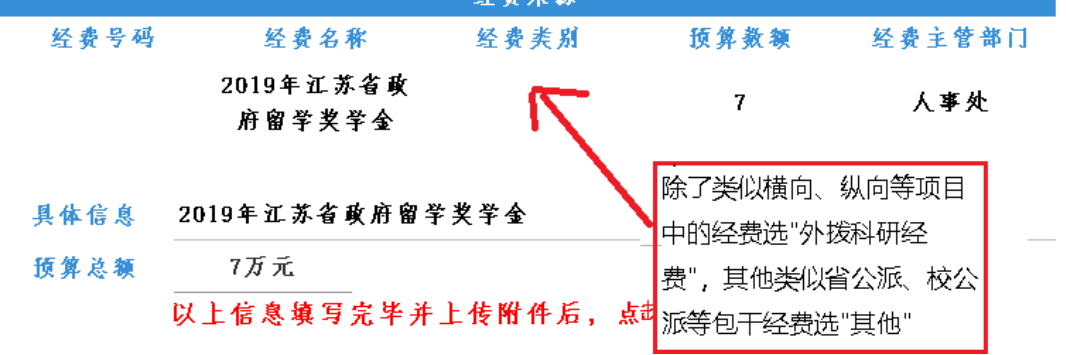

第六步: 所有表格填写完毕后需点击左上角"发送",结束申请。申请人可以杳 看流程, 跟踪审批情况。

# **二、因公出国(境)人员备案表**

第一步:登录 OA 办公系统

第二步:点击界面左侧栏目 "外事管理——发起申请——因公出国(境)人员 备案表"

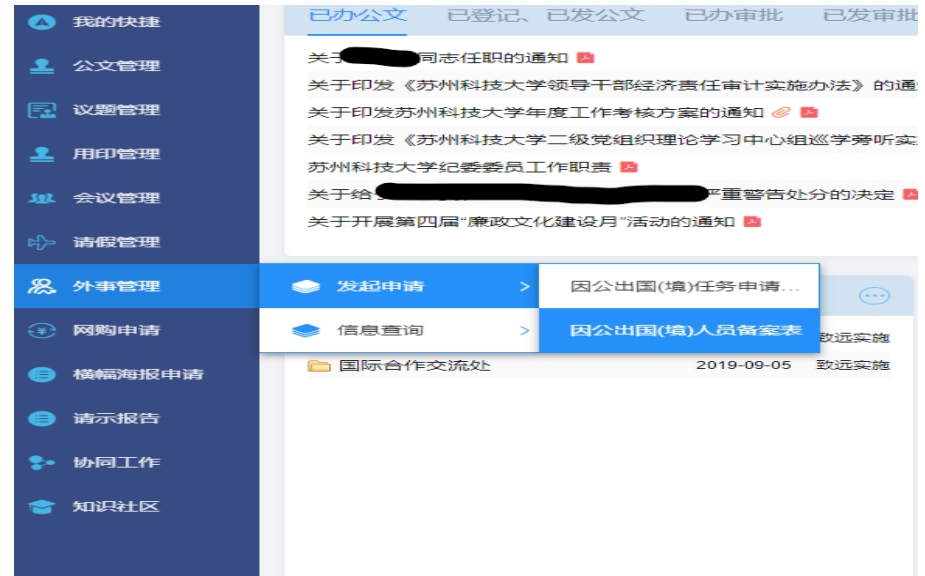

第三步:填写表单相关信息,因公出国任务填写《因公临时出国人员备案表》, 因公赴港澳任务填写《因公临时赴港澳人员备案表》(二选一)

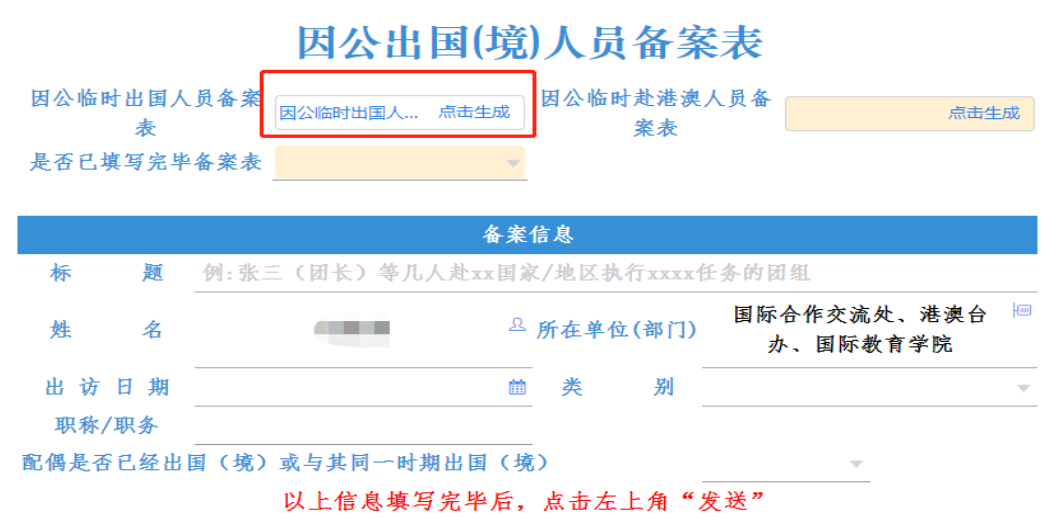

第四步:填写表格内红色字体内容,填完后请一定把字体颜色改成黑色!!!直

# 接关闭,自动保存

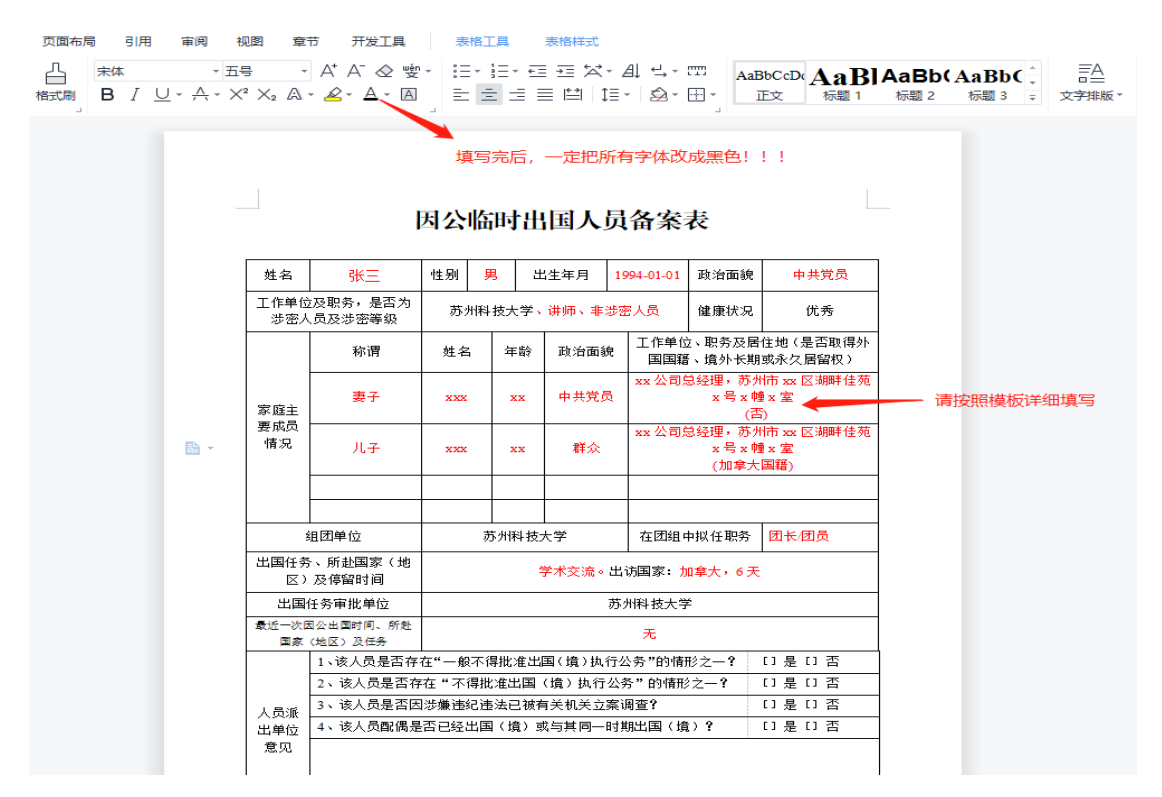

第五步:点击生成一下另外一个表格(不需要填写),然后填写其他相关信息后,

## 点击发送,填报结束!

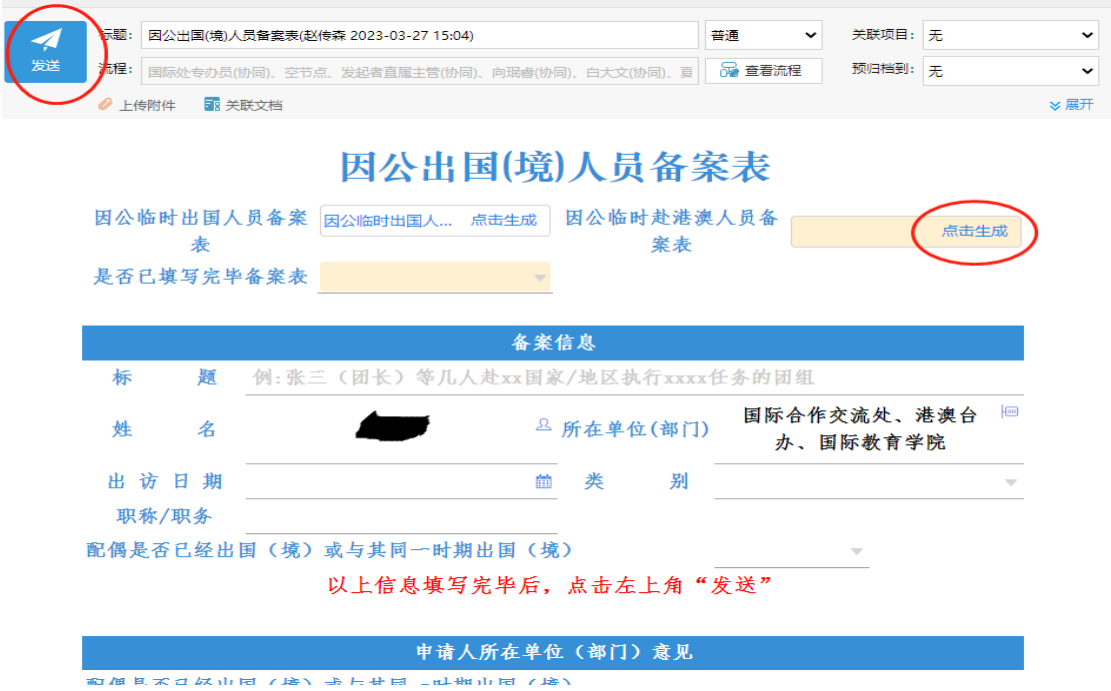

### **三、常见问题:**

### 1. OA 申请提交后,接下来还需要做什么?

#### (1)采集因公普通护照指纹

时间:每周三(节假日除外)下午 1:00-4:00;材料:身份证原件;地点: 行政楼 3110。

【备注:只针对已在 OA 办公系统申请因公临时出国(出访 3 个月及以下) 任务并且首次申办因公护照的教职工。】

(2)准备签证材料

登 录 江 苏 省 出 国 签 证 服 务 中 心 网 站 ( 网 址 : http://www.visajs.com/014/mapmoreinfo.html)查询各国因公签证要求,并按 照要求提交相关签证材料。

### (3)接受行前教育

出访前请填写《因公出国(境)行前承诺书》和《因公出国(境)行前教育 记录表》, 由全体出访团组团员答字后将电子扫描版发到 zhaochuansen@usts.edu.cn,纸质版交到行政楼 3110。

### (4)领取因公普通护照和签证(或出境证明)

接到专办员通知后,领取因公普通护照和签证(或出境证明)。

(5)返校手续

申请人返回国(境)内后 1 周内,上交公务护照,并将出访总结(附件 11 和附件 12)word 版和签字盖章后的扫描版发送到 zhaochuansen@usts.edu.cn, 然后凭相关材料赴财务处进行报销。

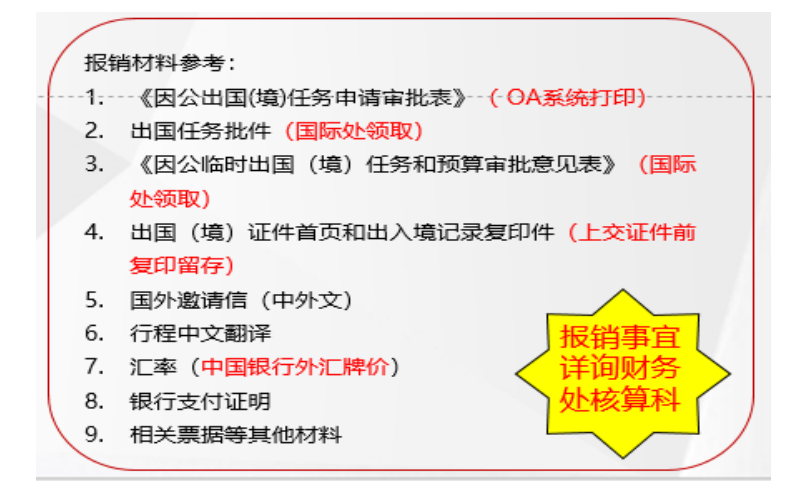

## 2. 提交后,自己可以撤销流程吗?

可以, 从 0A 办公系统主页面左侧栏目的"协同办公——已发事项"中, 勾 选相应任务,点击页面上"编辑"按钮,可以撤销流程。

### 3. 撤销或被退回的申请材料如何重新提交?

从 OA 办公系统主页面左侧栏目的"协同办公——待办事项"中, 勾选相应 任务,点击页面上"编辑"按钮,可以进行重新编辑后再提交。